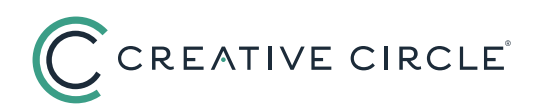

# How To Authorize Timecards

**Candidates cannot submit timecards electronically to you until you have activated your portal account. If you'd like the convenience of authorizing online, please follow pre-steps A- C prior to the close of your first candidate's first workweek.**

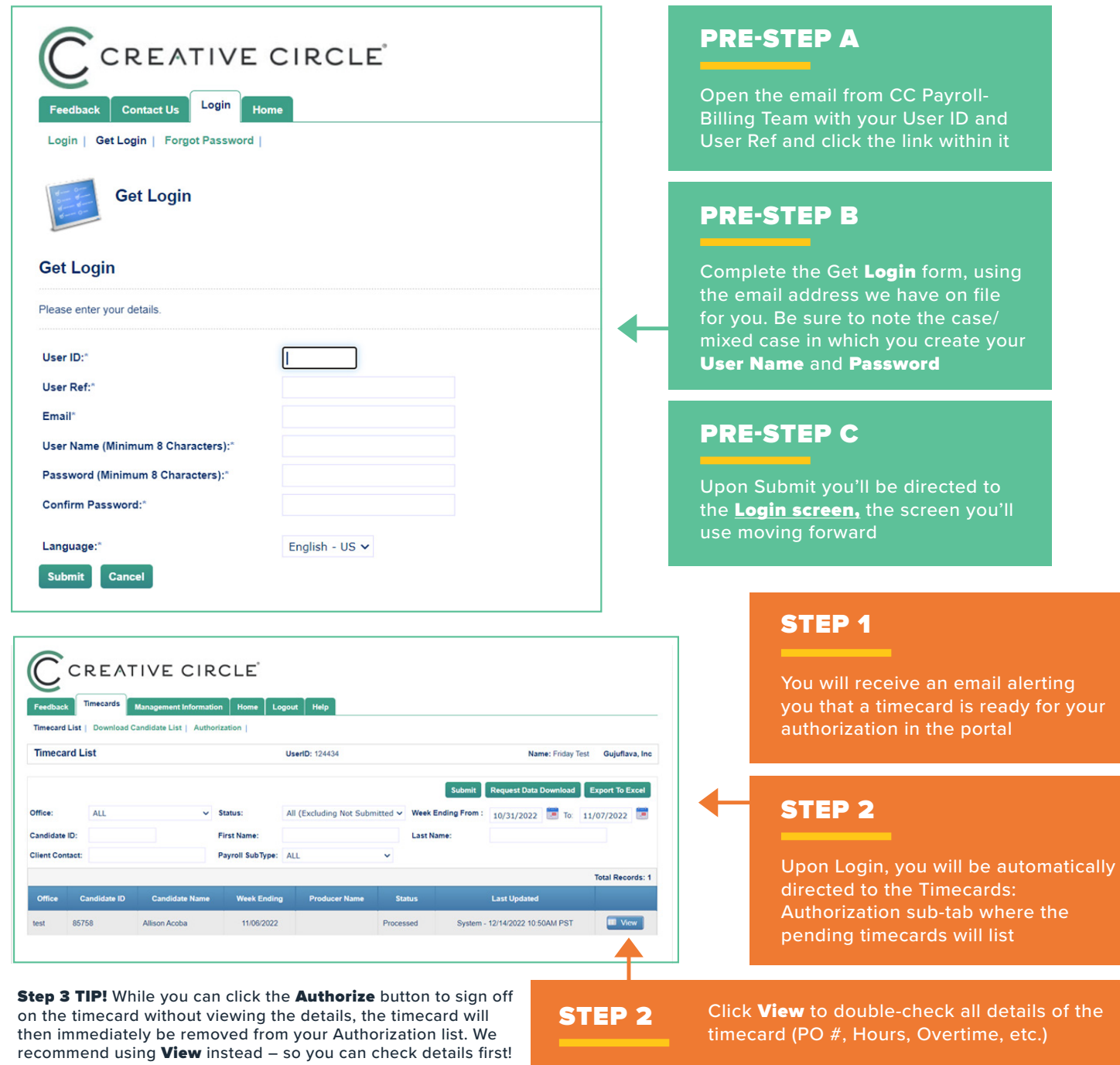

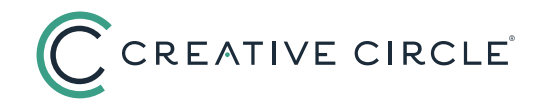

You will see the **STEP 4** and the set the set of **STEP 5**  $\frac{1}{\sqrt{2}}$  **STEP 5** (Timecard report)

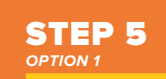

Click **Authorize** to indicate your authorization; autosends notification to the candidate and forwards timecard to Creative Circle

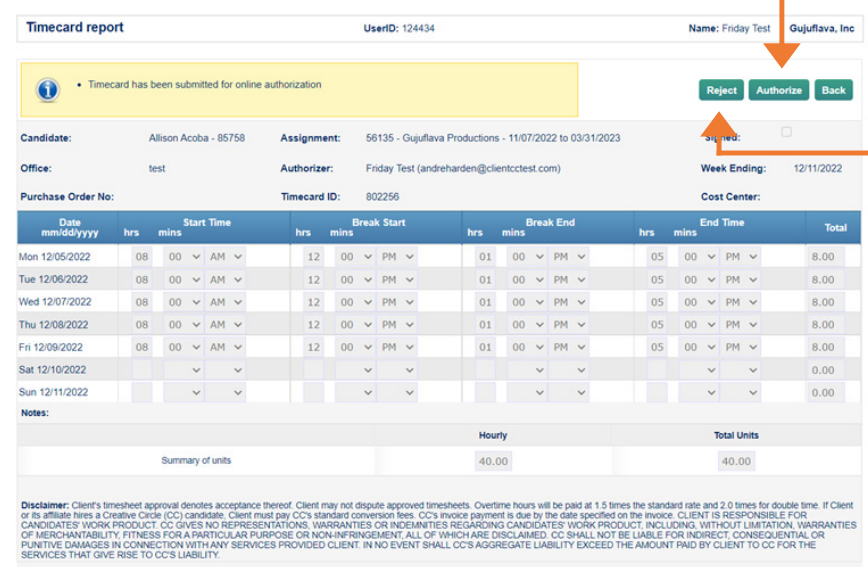

### STEP 5 *OPTION 2*

Click Reject if you need the candidate to modify the timecard; you will be asked for a clarifying comment that will be sent to the candidate

#### STEP 6

Timecard will be removed from Timecard: Authorization tab but can still be viewed through the Timecard: **Timecard List sub-tab** 

**TIP!** Once you have authorized the last timecard in your list you will see a no results found message; this confirms that there are no further timecards to authorize right now

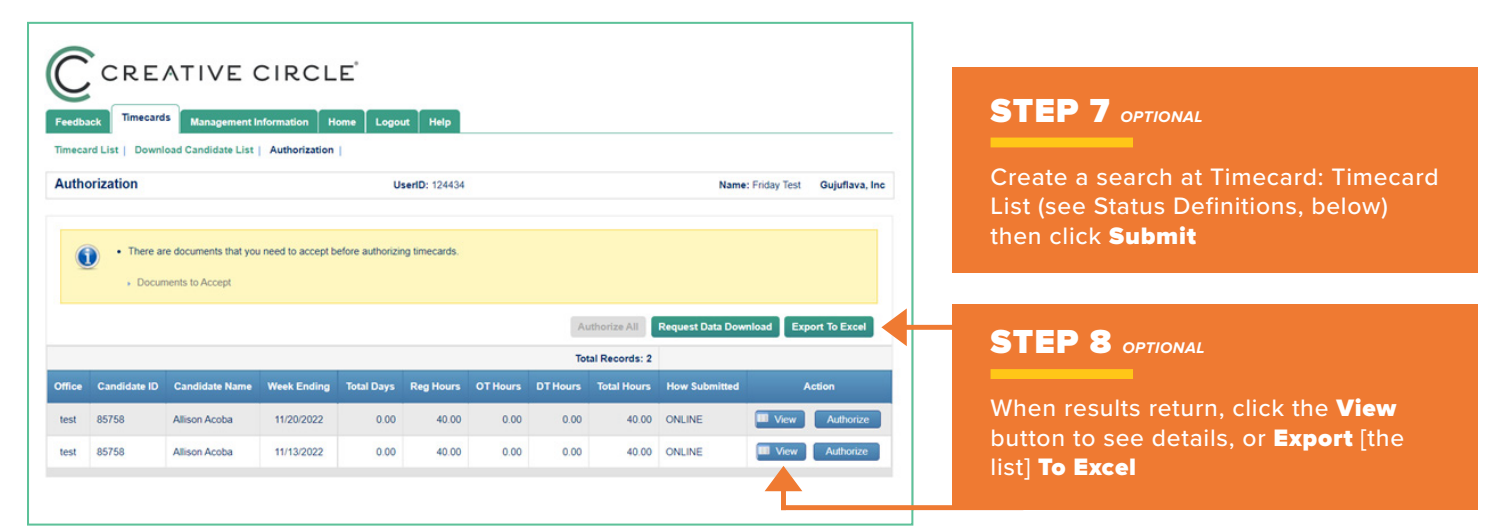

## STATUS DEFINITIONS

- Authorized Timecard has been successfully approved and is in transit to Creative Circle
- Awaiting Checking Timecard has been submitted by candidate but needs to pass system "error checking" before being forwarded to you
- Missing Timecard has not yet been created by candidate
- Not Submitted Candidate has created the timecard but has not yet submitted it to you
- Processed Timecard is in its final state authorized by you and received by Creative Circle
- Rejected Timecard was rejected by you and is back with the candidate for revision
- Unauthorized Timecard has been submitted by candidate but you have not yet authorized it